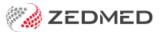

# SmartForms SR referrals

Last Modified on 01/12/2023 3:08 pm AEDT

SR Specialists & Referrals is a HealthLink SmartForms integration that provides access to an online version of the Medical Specialists Directory for NSW, ACT, VIC and TAS. This directory is ideal for finding practices, specialists, GPs and Allied Health providers within SmartForms, and supports both printed and e-referrals.

QuickStart Guide (3-pages)

### Considerations

- For hospitals, certificates, and states not covered by SR, refer to the standard SmartForms guide.
- If you are already using Zedmed's SmartForms integration, there are no additional configurations or costs.
- Referral recipients need HealthLink and a compatible PMS system to receive SmartForm referrals.
- Incoming SmartForm referrals are delivered to Zedmed's Results Inbox and require linking to the practitioner.

### Opening an SR SmartForm

There are 3 ways to open HealthLink SmartForms in Zedmed.

#### From the Referrals module:

- 1. Start an encounter with the patient.
- 2. Select **Referrals** from the **Current Encounter** menu to open the **Referrals** screen.
- 3. Select the Pathology, Radiology or Referral letter tab.
- 4. Select the **HealthLink Forms (Referral)** button.

HealthLink SmartForms will open in your web browser.

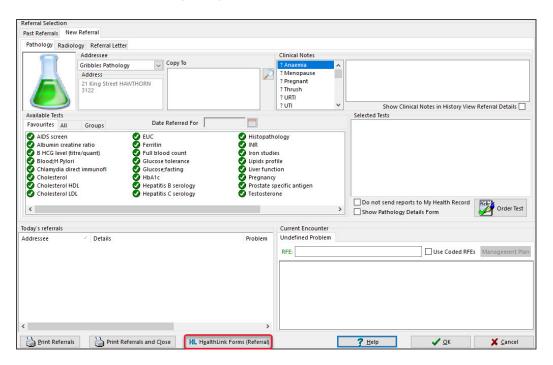

#### From Quick Documents:

- 1. Open the patient's record in Clinical.
- 2. Select the Quick Documents icon above Summary Views.
- 3. Select HealthLink Forms (Document).

HealthLink SmartForms will open in your web browser.

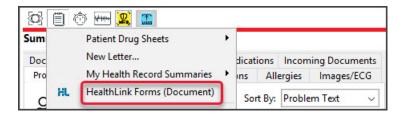

#### From the Current Encounter menu:

- 1. Open the patient's record in Clinical.
- 2. Start an encounter with the patient.
- 3. Select HealthLink Forms icon the Current Encounter menu.

HealthLink SmartForms will open in your web browser.

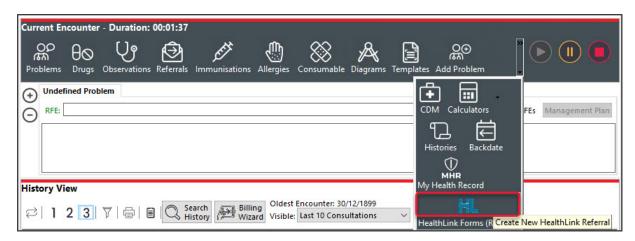

## Creating an SR SmartForm

When HealthLink SmartForms opens, SR Specialists & Referrals is displayed at the top.

### Step 1 - Find a practitioner or practice in the SR directory

1. Select **Specialists & Referrals** from the Smartforms homepage.

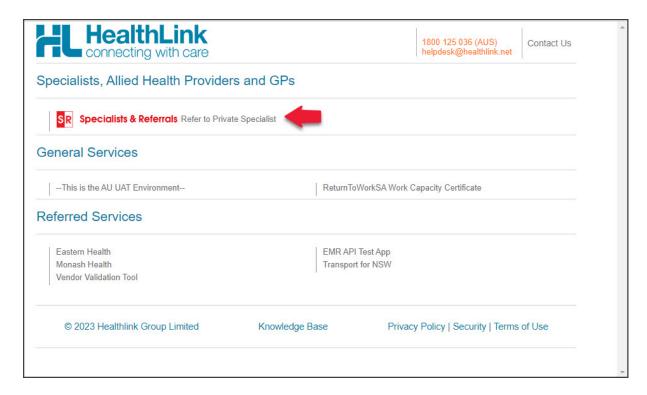

The SR Specialists & Referrals page will open.

2. Search for the SR practitioner or practice.

Use the search fields to set the criteria then select **Search Specialists**.

The options:

- Enter Specialist Name opens a drop-down list of specialists and practices that match the name you type.
- **Select a Category** opens a drop-down list of specialties to choose from. You must use one of the options provided.
- Enter Suburb or Telehealth opens a drop-down list of locations that match what you type, including 'telehealth'.
- Enter Keyword opens a drop-down list of common options that match what you type. You can enter any word.

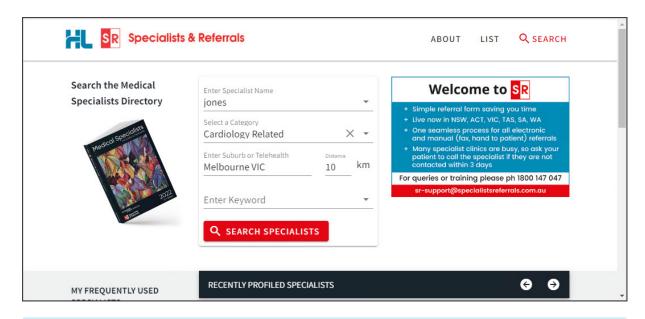

**Next steps:** Each specialist and practice has either a **Manual Refer** or **E-Refer** button, which can be used to open SmartForms. You can also select **View Profile** to open the specialist or practice profile and learn more about them. If you select practice, you can also view and select a specific practitioner.

3. Open a SmartForm for one of the practitioners or practices shown in the search results.

The selection is made by clicking the MANUAL REFER or E-REFER button.

- E-Refer when the SmartForm is ready, you select Submit to send it using HealthLink's secure messaging.
- Manual refer when the SmartForm is ready, you select **Print** for hand delivery or faxing. Attachments are not supported and will need to be printed separately.

The search filter is also available on the results screen. You can change the criteria to refine or change the results shown.

**Email Patient** will send the practitioner or practice profile to the patient from the SR Specialists and Referrals mail server.

After you select the MANUAL REFER or E-REFER button, you will be shown the locations available.

4. Select the location to send the referral to.

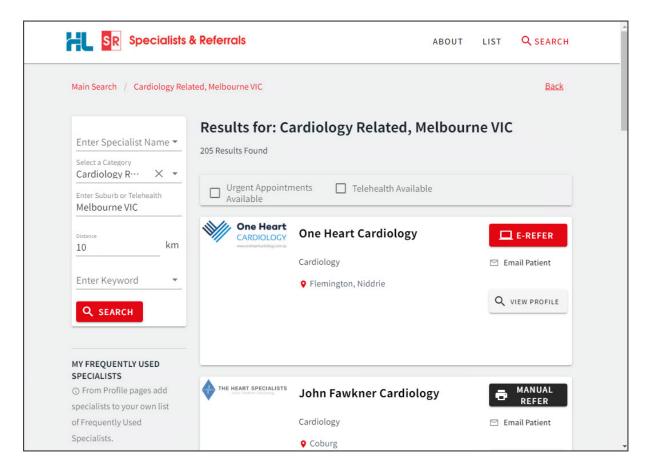

#### 5. Optional step - View Profile

Specialists and practices have a profile page accessible via the **View Profile** button. The profile provides information and lists the services available. Practices also include a list of specialists at the clinic with links to their SR profiles.

#### You can:

• Select Add to frequently used to bookmark the practitioner or practice on the SmartForms starting

(Home) page.

- Email the profile to a patient by typing in their email address.
- Print the profile out.
- Use the E-REFER or MANUAL REFER button to open a SmartForm.

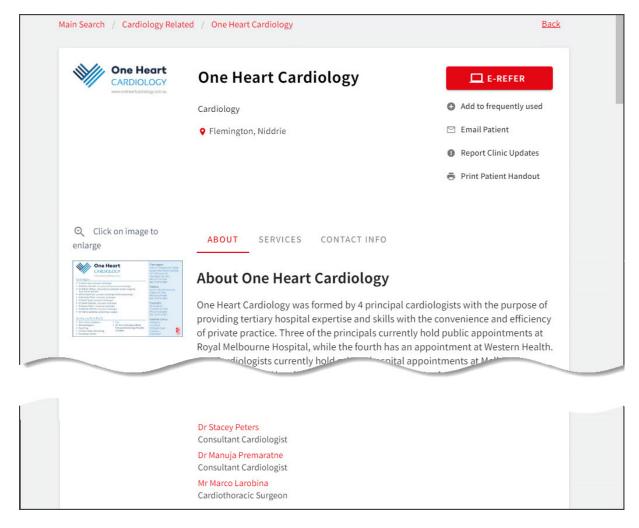

When you select the location, the SR Specialists & Referrals SmartForm will open. The format is used for **all** SR SmartForms.

#### **Navigation**

- Use the tabs on the left to complete each page.
- A SmartForm for an E-REFER will have a green **Submit** button.
- A SmartForm for a MANUAL REFER will have a green **Print** button.
- The **Park** option will save a draft of the SmartForm in the patient's **Summary Views** (Referrals or Documents tab)
- Use the browser's back arrow to go back to the previous screen.

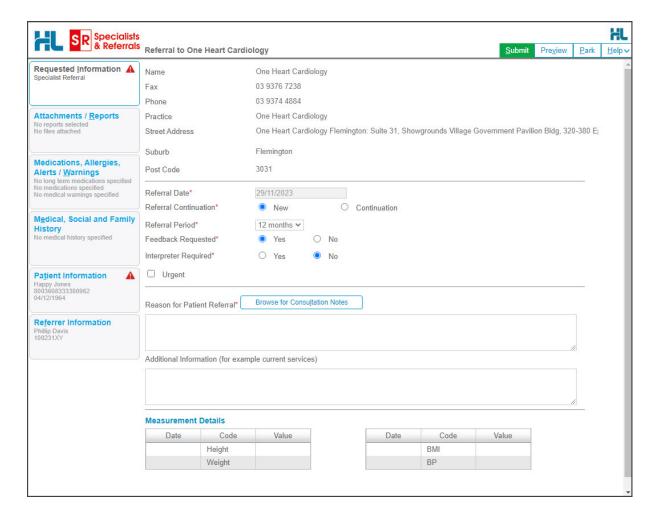

#### Step 2 - Fill in the SmartForm

Go through each tab and enter the information. Zedmed will prefill what fields it can with the patient and referrer information that is available in Zedmed. The selected practitioner or practice will also have their information added to the SmartForm.

Mandatory fields have a red asterisk \* beside them, and a red warning icon will appear on a tab with an empty mandatory field. Selecting **Submit** will also display a list of incomplete fields.

- The Park option saves the form so you can continue at a later time:
  - It will be saved in Zedmed's Summary Views > Referrals or Documents tab with the (D) draft status.
  - If you Park a form, you will need to re-select any attachments.
- Editing the information, which is useful for changing the prepopulated information:
  - See the Modifying data section below to learn more.
- Adding attachments like PDFs or JPG using the Attachment/Reports page:
  - See the Adding Attachments section below to learn more.
  - Select the TV icon to preview the file. If it is a PDF, the PDF will download so you can review it.
  - You cannot add attachments for Manual referrals (MANUAL REFER button), these need to be printed separately.
- The Browse for More Medications and Browse for Consultation Notes buttons allow you to open another window and change the time frame and search for more items. Use the Attach button to add selected items

to the form.

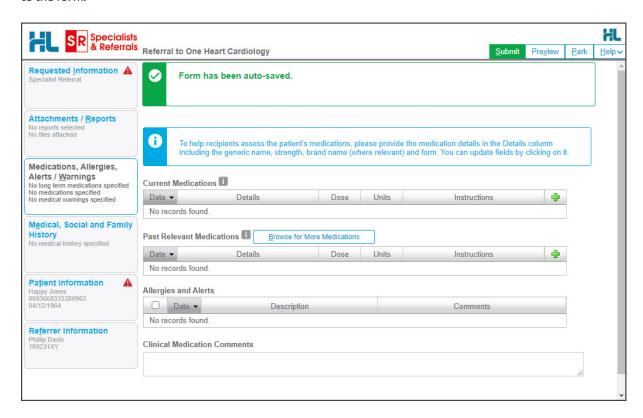

### Step 3 - Submit or Print the SmartForm

Complete the SmartForm by selecting Print (for a Manual Refer) or Submit (for an E-Refer).

- Submit will send the SmartForm referral using HealthLink's secure messaging.
   You will have an option to print the referral for the patient on the confirmation page.
- Print will send the SmartForm to your printer for hand delivery or faxing.

The printed and submitted referrals are saved in the **Summary Views** > **Referrals** tab under HealthLink. Documents will be saved in the **Documents** tab.

An E-Referral Summary View status will show P-Processed if the service provider has SmartForm confirmations running. You can also call to confirm (allow 30-60 minutes). If the SmartForm is not accepted, you will need to recreate and resubmit it.

Important: When the form has been submitted it shows as Acknowledged, which means HealthLink saved the referral and will send it. In Zedmed, the SmartForm referral will appear in the Patient's Summary Views with the status Ack - indicating HealthLink will send it - not that it has been seen by the recipient.

## Adding attachments (e-referrals only)

Files in the Summary View's **Attachments** and **Images** tabs can be attached to the SmartForm's **Attachments/Reports** tab. You can also attach local files from your computer using the **Browse for Local File** button. If you **Park** a form, you will need to reselect any attachments.

To attach a file from Zedmed:

- 1. Select the SmartForms Attachment/Reports tab.
- 2. Tick the box next to the name of the file you want to attach.

Select the TV icon to preview the file. PDFs will download and other file types will open a preview window.

To locate and add files from a longer time frame:

- 1. Select the SmartForms Attachment/Reports tab.
- 2. Select the **Browse for Patient Document** button.

The Attach Files screen will open and show all attachable files in Zedmed.

- 3. Change the date range to and select **Search** to display the file available.
- 4. Select the tick box next to each file you want to add.
- 5. Select Attach.

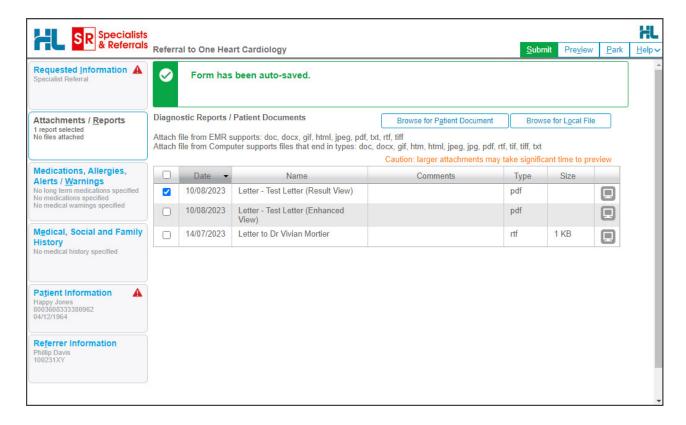

## **SmartForms Summary Views**

Any SR Smartform created for a patient can be viewed and interacted with in the **Summary Views** section of the patient's record. If the form does not appear, select the **Refresh** button above the **Event History**.

All SmartForms submitted using the SR directory will have the prefix SR in Summary Views.

- SmartForm referrals are saved under the **HealthLink** header in the **Summary Views>Referrals** tab.
- SmartForm referrals and documents are saved under the **HealthLink** header in the **Summary Views>Documents** tab.

**D** (draft) means the SmartForm has been parked. Right-click and select **Edit HealthLink Form** and open the SmartForm again.

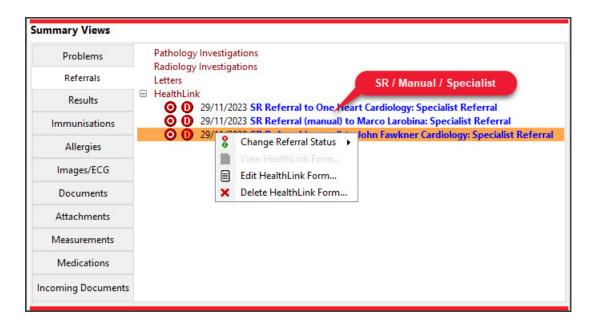

#### SmartForm status icons

Left-column status icons (as with normal documents) for referrals only:

- (O-red) Open referral has not been actioned or discussed with the patient.
- (C-green) Closed referral has been discussed with the patient and no action is required.

Right-column HealthLink status icons for referrals and documents:

- (D-red) Draft the SmartForm has been parked (saved locally). You can complete and submit at a later time.

  Draft descriptions will also have blue text instead of black.
- (A-yellow) Awaiting acknowledgment waiting for the service provider to accept or reject the SmartForm.
- (P-green) Processed The destination (e.g. hospital) received the SmartForm.
- (P-crossed out) Failed The destination received but rejected the SmartForm. You will need to recreate it.

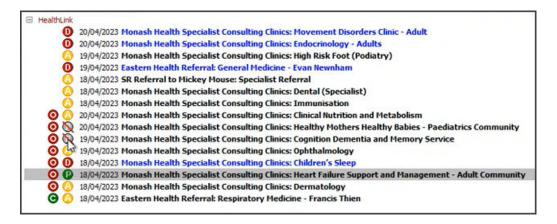